## **Istruzioni per collegare Kindle Fire ad eduroam**

Scarica il [certificato](https://docu.units.it/dokuwiki/connect:wifi-sec-severcert) per Kindle Fire sul tuo computer e caricalo sul Kindle Fire.

Puoi trasferire la certificazione al tuo dispositivo utilizzando il cavo USB fornito in dotazione:

- 1. Collega Fire al computer utilizzando il cavo USB e trascina la certificazione nella cartella Internal storage o Memoria interna del dispositivo. Accertati di non trascinare il documento in nessun'altra cartella.
- 2. Su Fire, fai scorrere il dito verso il basso dalla parte superiore dello schermo per visualizzare le Azioni rapide, quindi tocca Impostazioni.
- 3. Tocca Sicurezza e poi Archivio credenziali.
- 4. Tocca Installa credenziali sicure e seleziona la certificazione da installare. Se richiesto, inserisci la password o il PIN.
- 5. Assegna un nome alla certificazione, tocca Wi-Fi e scegli OK. Una volta completata l'installazione, il documento verrà rimosso dalla memoria del dispositivo.

Il documento può essere inoltre scaricato utilizzando il browser Silk o inviato alla tua casella e-mail salvata sull'applicazione E-mail.

Per connettere Fire a una rete aziendale:

- 1. Posizionarsi in una [zona coperta](http://wireless.units.it/coverage/) da segnale Wi-Fi della [rete wireless sicura](https://docu.units.it/dokuwiki/connect:wifi-sec) scelta verificando la presenza del segnale tramite l'apposita icona della barra delle notifiche.
- 2. Fai scorrere il dito verso il basso dalla parte superiore dello schermo per visualizzare le Azioni rapide, quindi tocca "Wireless".
- 3. Assicurati che la Modalità Aeroplano sia impostata su Spento, poi tocca Wi-Fi.
- 4. Tocca il nome della rete sicura eduroam.
- 5. Seleziona "Metodo EAP → PEAP" e "Autenticazione fase 2 → MSCHAPv2"
- 6. Seleziona il "Certificato CA" appena importato
- 7. Scorrere verso il basso e riempire i campi "Identità" e "Identità anonima" e "Password" con le [credenziali di accesso](https://docu.units.it/dokuwiki/connect:wifi-credenziali): inserire le proprie (personali, non cedibili).
- 8. Clicca su "connetti".

Se non visualizzi la rete aziendale alla quale desideri connetterti, puoi aggiungerla manualmente, toccando Aggiungi rete o Accedi a un'altra rete.

Guida realizzata da Daniele Albrizio con il contributo di Amazon.it e del prof. Favretto. Ultima modifica: 2014/11/28 11:33 (%f)

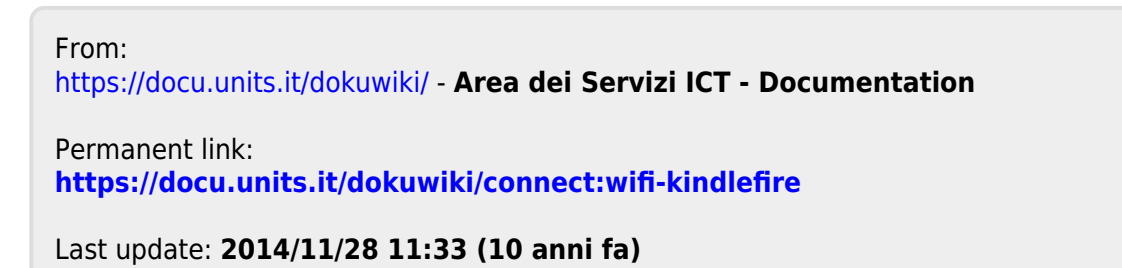

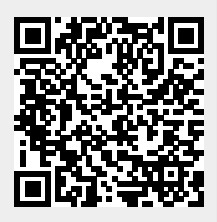